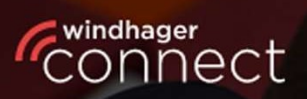

Welcome to

# Windhager Connect

# **Windhager Connect**

## Anleitung

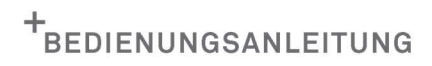

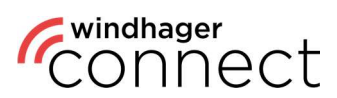

### Inhaltsverzeichnis:

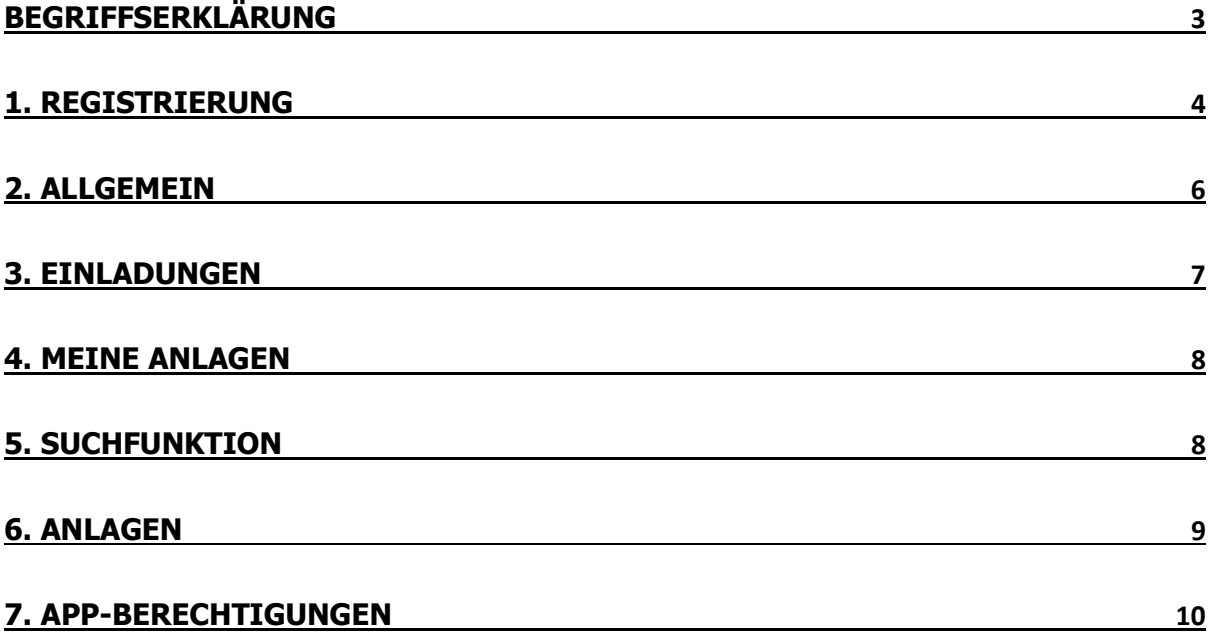

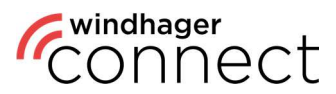

### Begriffserklärung

#### Bewohner:

Berechtigt zur Nutzung der myComfort App (z.B. Mieter).

#### Betreiber- Person:

Die Betreiber Person hat Zugriff auf erweiterte Funktionen in der myComfort App und ist zur Einladung von Bewohnern in Windhager Connect berechtigt.

#### Betreiber- Organisation:

Organisation bzw. Unternehmen welches die Heizungsanlage betreibt (z.B. Wohnbaugesellschaft).

#### Eigentümer der Anlage:

Rechtmäßiger Besitzer der Heizungsanlage. Hat die Berechtigung darüber zu entscheiden, welche Personen oder Organisationen die Daten der Heizungsanlage sehen bzw. verändern dürfen.

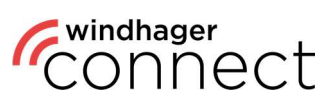

### 1. Registrierung

Registrieren Sie sich unter https://connect.windhager.com/login oder der myComfort-App mit Ihrer E-Mail-Adresse und Ihren persönlichen Daten unter "Account erstellen".

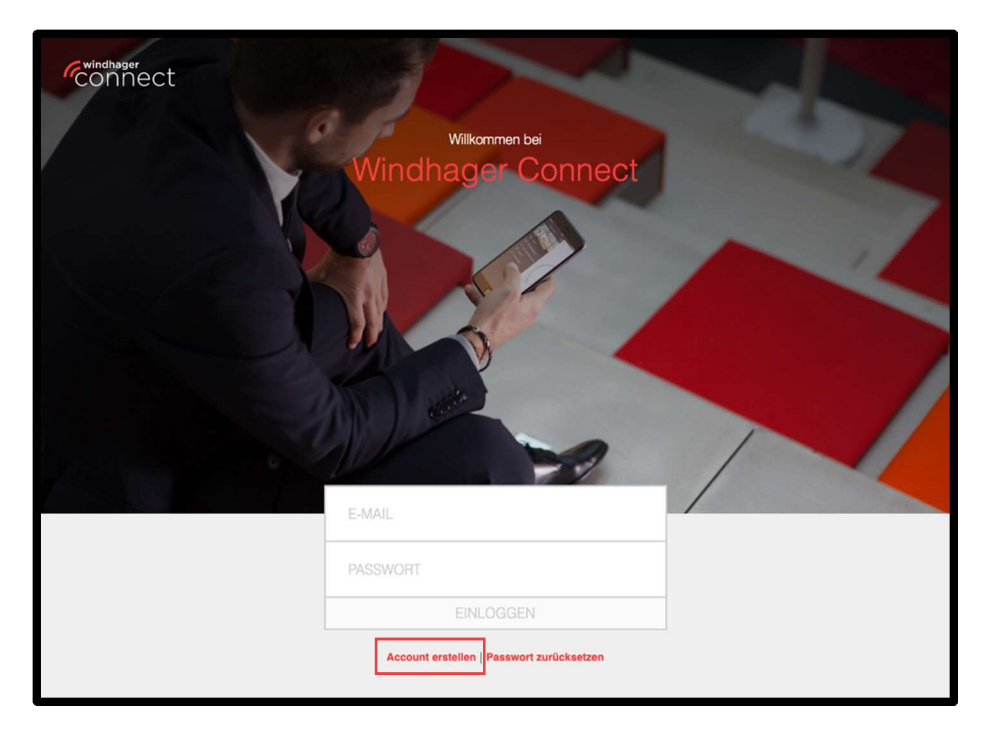

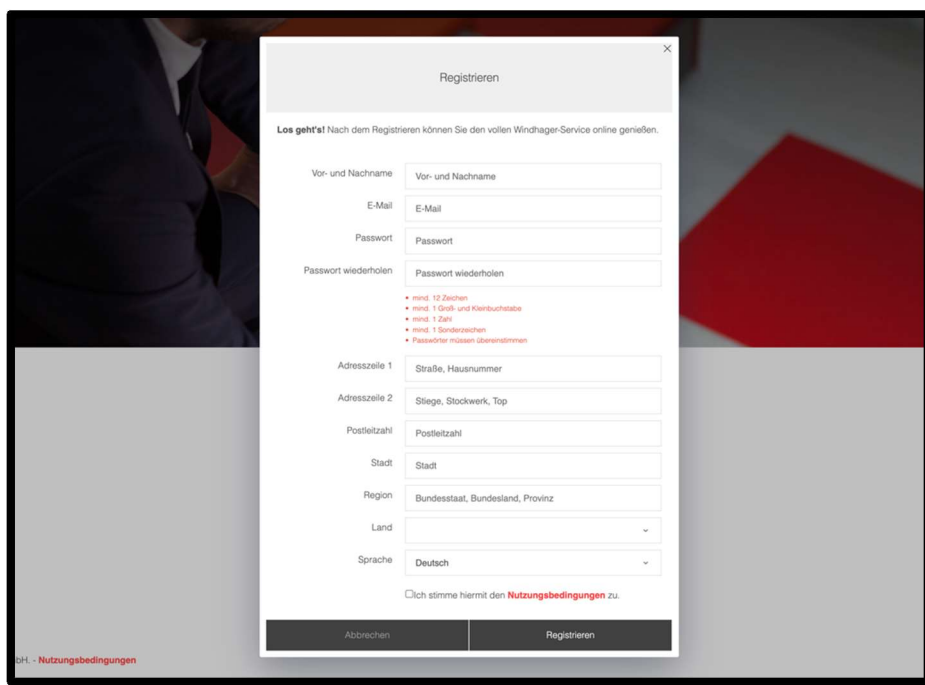

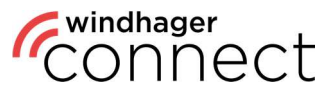

Sie erhalten zur Bestätigung Ihres Accounts eine E-Mail an die angegebene Adresse. Bitte klicken Sie dazu auf den Button "E-Mail-Adresse bestätigen" in der Bestätigungs-Mail.

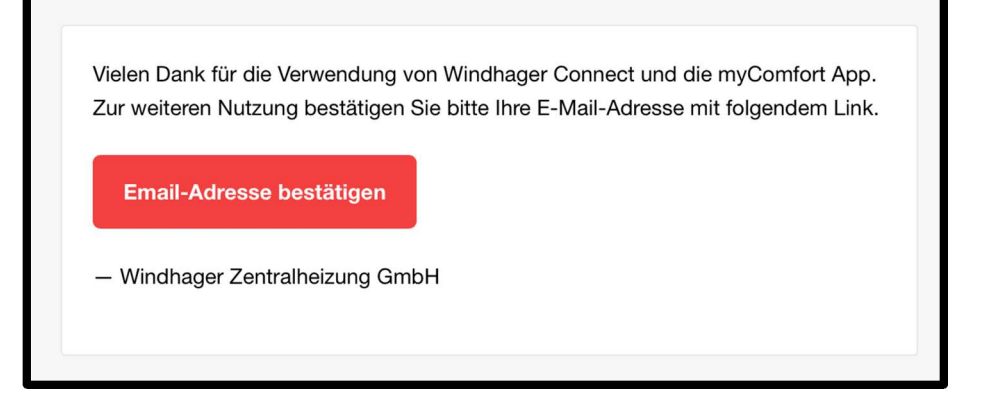

Falls der Account noch nicht bestätigt ist, erscheinen nach der Anmeldung folgende Möglichkeiten:

- Mit Account verifiziert wird überprüft, ob ihr Account bestätigt ist.
- Mit Bestätigungs-Mail senden wird erneut eine Bestätigungs-Mail gesendet.
- Mit Logout werden Sie ausgeloggt.

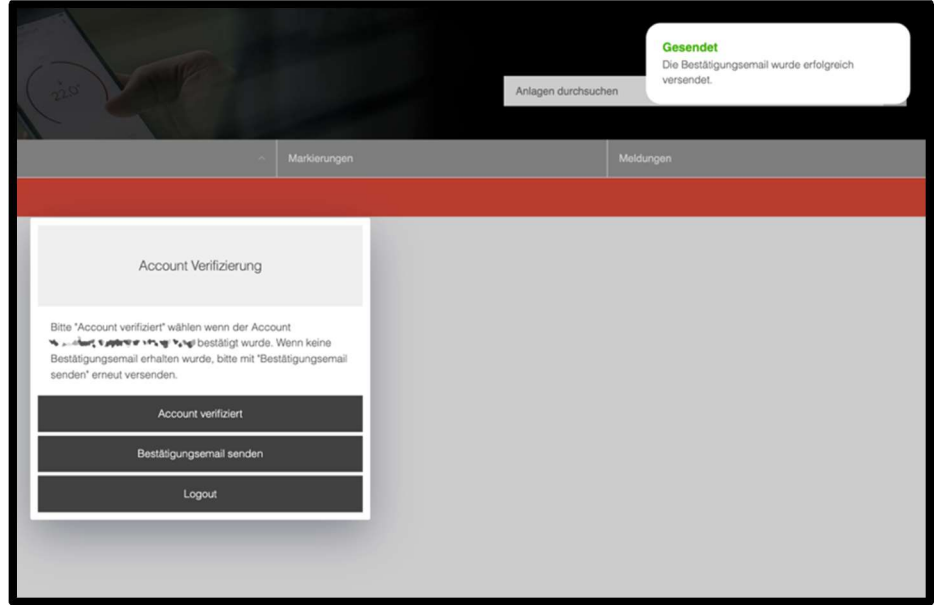

#### Hinweis

Bevor Sie alle Funktionen nutzen können, müssen Sie Ihre Mail-Adresse bestätigen. Sollten Sie die E-Mail nicht finden, überprüfen Sie bitte auch Ihren Spam-Ordner und ob Ihr Postfach voll ist.

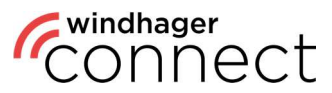

### 2. Allgemein

Nach Ihrer Registrierung können Sie sich unter https://connect.windhager.com/login oder der myComfort App mit Ihrem Usernamen und Ihrem Passwort einloggen.

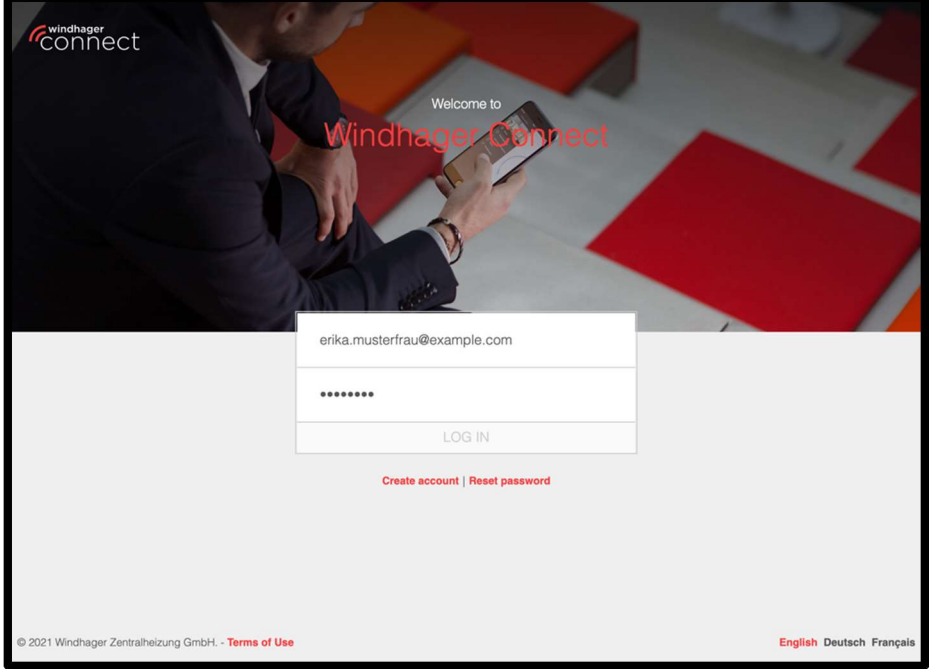

Wenn Sie auf Ihren Usernamen klicken, können Sie Ihre persönlichen Daten bearbeiten, die Sprache einstellen und Ihre aktiven Geräte sehen. Die aktiven Geräte sind alle Geräte, auf denen Ihr Account eingeloggt ist. Sie können hier jedes Gerät, das Sie nicht gerade aktiv verwenden, mit dem "Logout" Kommando ausloggen.

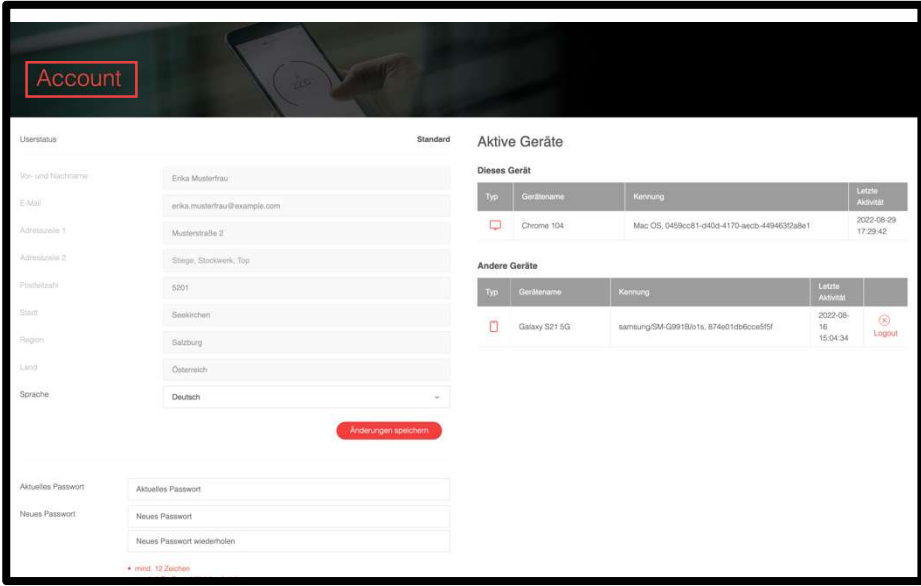

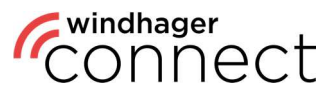

### 3. Einladungen

Unter "Einladungen" finden Sie alle Einladungen, die an Sie geschickt wurden. Diese erhalten Sie ebenfalls per E-Mail. Haben Sie die Einladung angenommen, wird Ihnen dies direkt im System bestätigt und Sie können per Klick auf "... anzeigen" direkt zur Seite springen, zu der Sie eingeladen wurden.

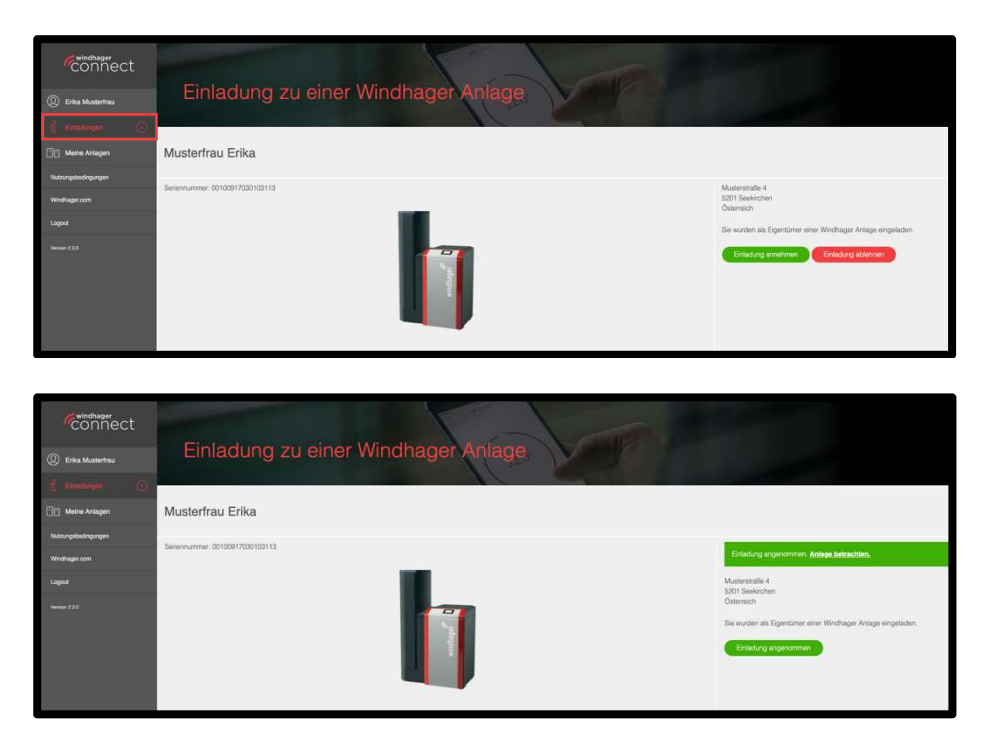

Wenn der Anlage ein neuer Techniker hinzugefügt wird, müssen Sie dies auf die selbe Weise bestätigen, um dem Techniker Zugriff auf die Anlagendaten zu gewähren.

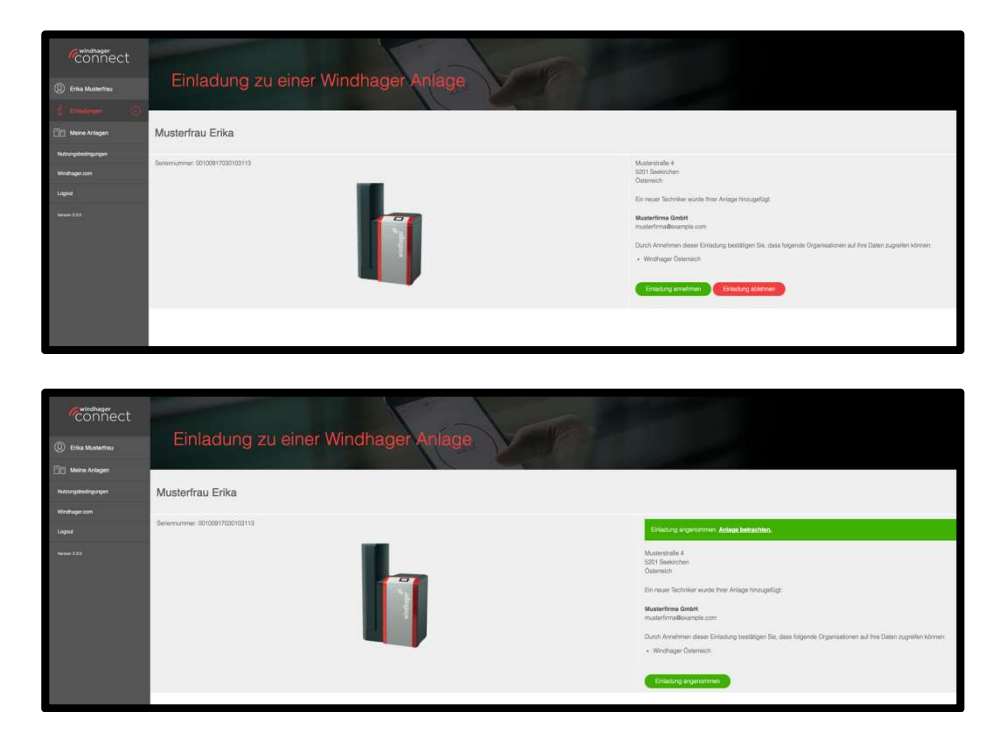

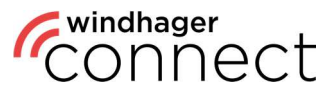

### 4. Meine Anlagen

Im Bereich "Meine Anlagen" sehen Sie die mit Ihrem Account verbundenen Anlagen. Über die Suchfunktion im Bereich oben rechts können Sie außerdem nach spezifischen Anlagen suchen.

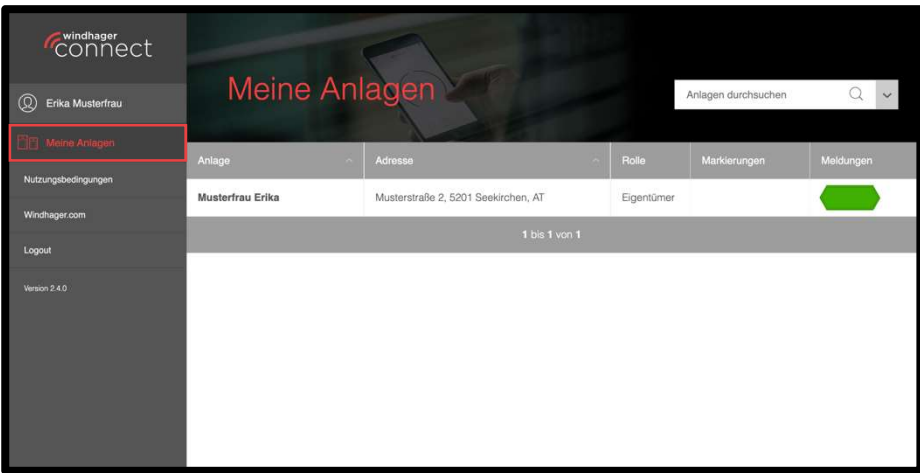

### 5. Suchfunktion

Sie haben in der Suche die Möglichkeit nach verschiedenen Kriterien zu filtern. Hierzu gehört u.a. die Adresse oder auch bestimmte Markierungen. Bei einer ungefilterten Suche ist der Name der Anlage das voreingestellte Kriterium.

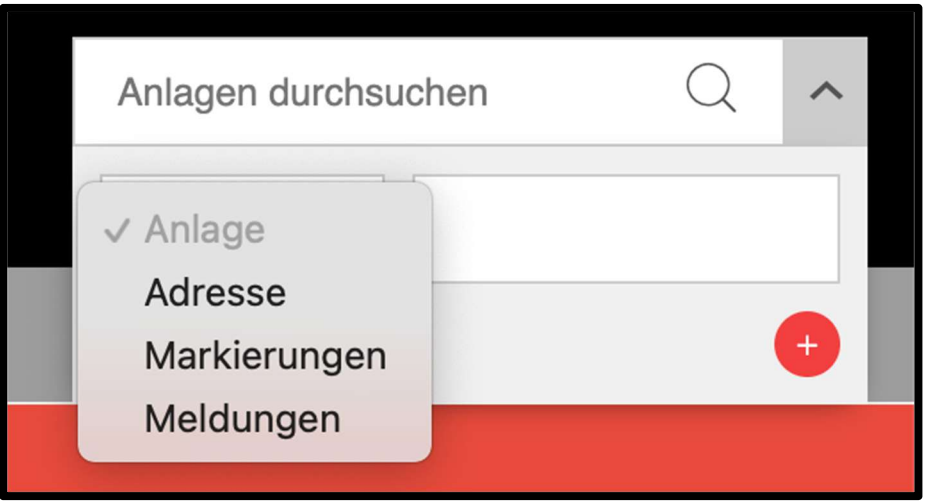

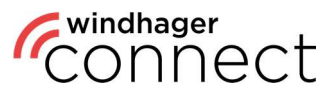

### 6. Anlagen

Wenn Sie auf eine Anlage klicken, öffnet sich deren Detailseite. Hier finden Sie den Namen, die Adresse und ein Symbolbild der Anlage. Den Namen können Sie per Klick auf das  $\mathbb{Z}$ -Symbol bearbeiten. Sie können die Benachrichtigungseinstellungen bearbeiten, den Webserver wechseln, sowie einen neuen Eigentümer einladen. Im unteren Bereich finden Sie neben den Buttons zum Einladen neuer Bewohner und Betreiber außerdem eine Übersicht über die bereits getätigten Freigaben. Bewohner sind zur Benutzung der myComfort App berechtigt, diese müssen sich einmalig in Windhager Connect mit Ihren Benutzerdaten anmelden und die Einladung zur Anlage akzeptieren (s. 3. Einladungen).

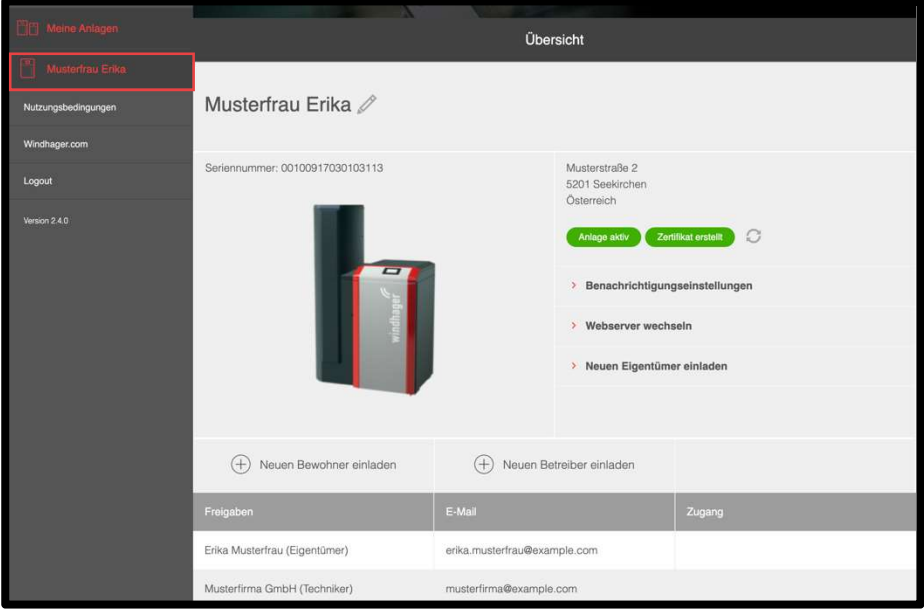

#### 6.1. Anlagen: Betreiber einladen

Beim Einladen der Betreiber gibt es folgende Möglichkeiten:

#### 1. Betreiber ist eine Person

Die Person bekommt eine E-Mail "Sie wurden als Betreiber einer Windhager Anlage eingeladen" mit einem Link zu der Anlage. Wenn die Person die Einladung annimmt, wird sie zum Betreiber der Anlage.

#### 2. Betreiber ist eine Organisation

Eine Mail wird an die E-Mail-Adresse der Organisation geschickt. Wenn der Eigentümer oder ein Admin der Organisation die Einladung annimmt, wird die Organisation zum Betreiber der Anlage.

#### Hinweis

Wenn Sie hier einen neuen Eigentümer einladen und dieser die Einladung akzeptiert, wird der bisherige Eigentümer automatisch ersetzt.

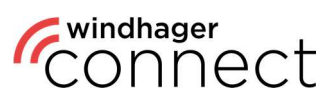

### 7. App-Berechtigungen

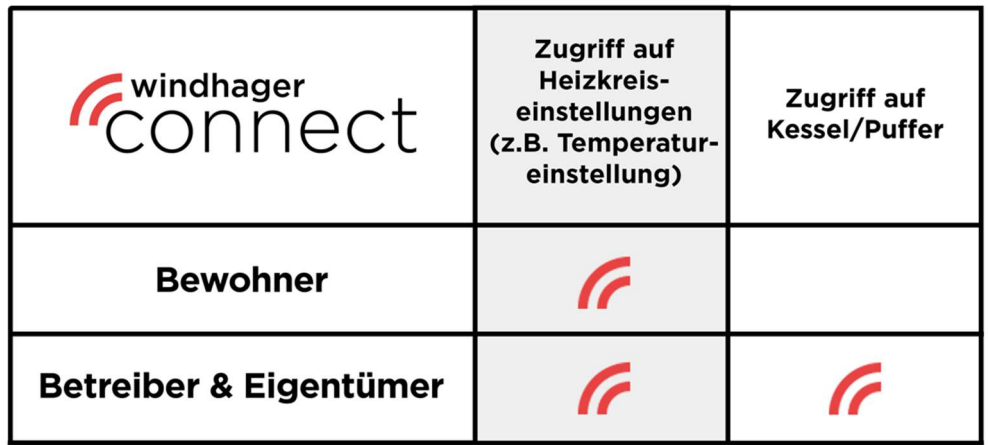